ステップアップシートの入力時注意事項について

1.ステップアップシートを開くと、下記のように注意事項が出てくる場合は、

## ×を押してください。

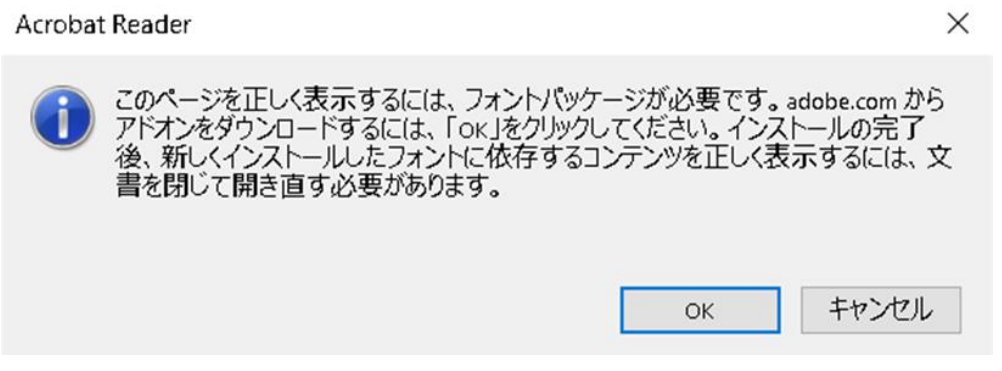

2. ステップアップシートの文字を入力する枠内が黒くなったり (下図)、

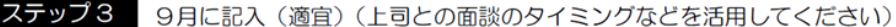

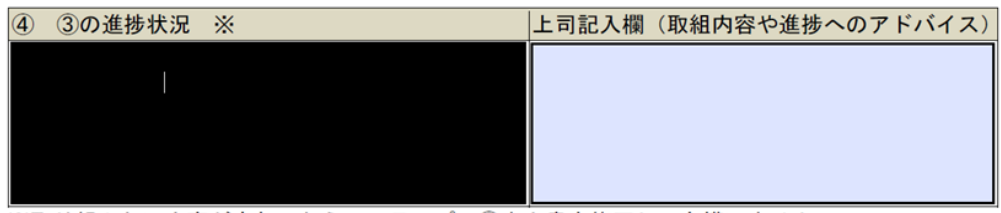

※取り組みたい内容が変わったら、ステップ23を上書き修正しても構いません。 ※初任(後期)、若手研修は、このステップは省略となります。

枠内をクリックしないと文字が表示されない場合もありますが、<mark>そのまま文字入力できま</mark> す。

3.ステップアップシートを印刷して、入力内容を確認したい場合

ステップアップシートの pdf ファイルを開く前に、

ステップアップシートの pdf ファイルを右クリックして、

プログラムから開く→マイクロソフト edge を選ぶと文字が表示され、印刷する際に文字も 表示されて印刷されます。

※研修センターの集計処理が必要なため、このような作りになっております。ご不便おかけ しますが、よろしくお願いします。